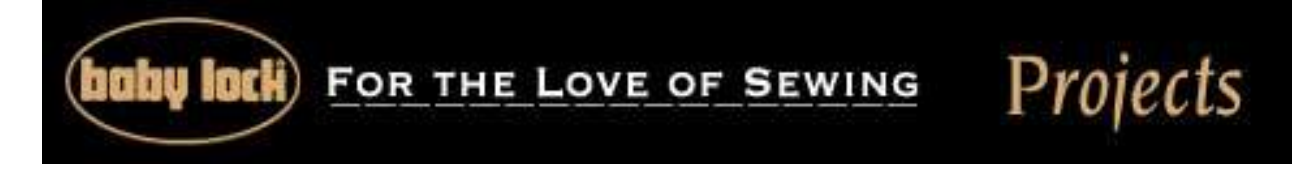

## **"BMP8 Logo Embroidered Lab Jacket"**

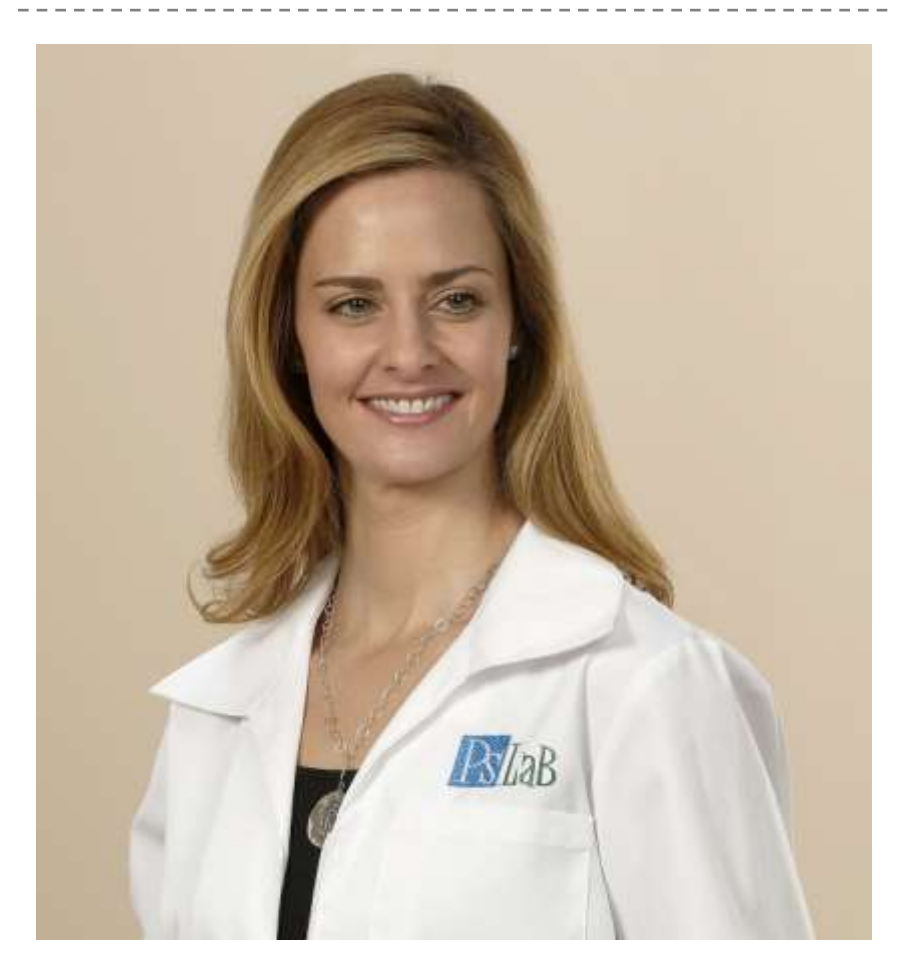

Using the BMP8 embroidery machine along with MasterWorks II can get the job done quickly so you can get to your next assignment. With these two at your side, nothing can be sweeter and easier to accomplish.

## **Skill Level: Basic**

**Created By:** Diane Kron, Software and Embroidery Project Manager

## **Supplies:**

Baby Lock BMP8 Embroidery Machine using the 200mm x 300mm hoop Masterworks II from Designer's Gallery Printed template Lab coat or any other shirt

Embroidery and bobbin thread Baby Lock Tear-Away stabilizer Temporary spray adhesive

At the Computer:

- 1. Digitize the design using MasterWorks II. The following directions will show general directions for digitizing a logo. Your logo may be different and require different applications according to your image.
- 2. If you are planning on embroidering the design on a knit fabric you may

opt to choose the specific fabric from the Recipe category. This will ensure proper underlay and stitch density for the design.

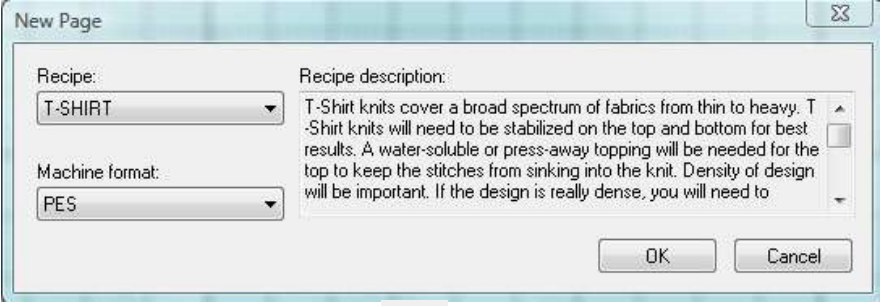

- 3. Click on the Backdrop tool to import your image or logo onto the workspace.
- 4. Activate the Magic Wand tool **for the left toolbar.** (If you would prefer to draw any given area or areas, activate any of the drawing tools.)
- 5. For each area that you wish to embroider, click within the area to create the artwork. The artwork will be displayed under Sequence View.
- 6. Change colors in the areas as desired by clicking on the color under the Color Palette field.
- 7. Left click in the area to select the first area for digitizing. Apply either a standard fill or a column fill where needed. For larger areas, apply standard fills and in narrower areas apply column fills.
- 8. If you need to change the stitch directions in any of the areas, select the

area and click on the Reform tool **A .** If you are working in an area with a standard fill, click on either of the black dots on each end of the solid line that crosses either on the horizontal or vertical through the selected area. Left click on the black dot and rotate the line for the proper stitch angles for the area selected. (*The illustration below shows the stitch direction line when working with a standard fill area*.)

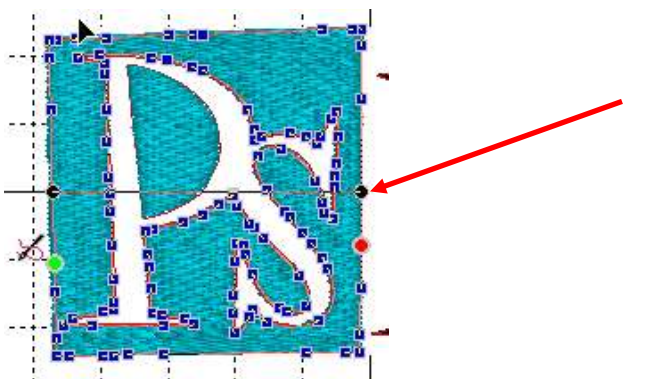

- 9. If you have lettering in the logo, find the TrueType™ font that was used and utilize the lettering option within MasterWorks II. If you cannot identify the font, draw the area and add a column fill if the columns are narrow enough. (Less that 12mm wide.)
- 10.Continue to select the areas until all areas have been digitized.
- 11. After you have completed the digitizing portion, click on the Baste to place a basting stitch around the logo. This will help to hold the garment in place in the hoop during embroidery.
- 12. To print out a template of the logo click, on the Print icon and follow the prompts to print out a template that is an accurate size of the design.
- 13.Click on File Save As and save as a Working File format (.blf). Then, save as a .pes file to the media device that the embroidery machine will read.
- At the Embroidery Machine:
	- 1. If the garment is made with a knit or any type of stretchy fabric use a cutaway stabilizer. If the fabric is cotton or a woven fabric, use a tear-away stabilizer. In the sample shown a tear-away stabilizer was used. Hoop the stabilizer and spray with a temporary spray adhesive. (Refer to the information under the Recipe.)
	- 2. Pin the template to the garment.
	- 3. Place the garment in the hoop, centering the cross marks on the template with the marks on the hoop. Finger press the garment in the hoop.
	- 4. Change the thread colors to the appropriate thread color stops. Remember, the first color stop is the baste stitch.
	- 5. Embroider the design.
	- 6. Gently remove the stabilizer from the backside of the jacket.

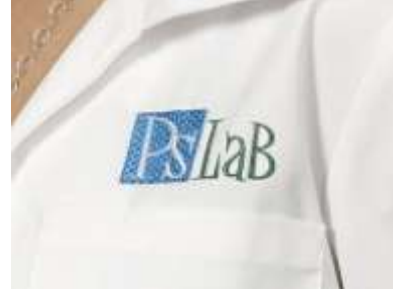

For other exciting projects like this one visit our Web site at [www.babylock.com](http://www.babylock.com/)